# **Менеджер форм редактирования**

## **Установка**

#### [Установка модуля](https://wiki.kad.systems/doku.php/public/moduli/ustanovka_i_registracija_modulej)

### **Отключение вкладок и полей**

На примере информационной системы «Фотогалерея». При открытии элемента информационной системы «Фотогалерея» на редактирование мы видим следующую картину. Информационная система "Фотогалерея" 

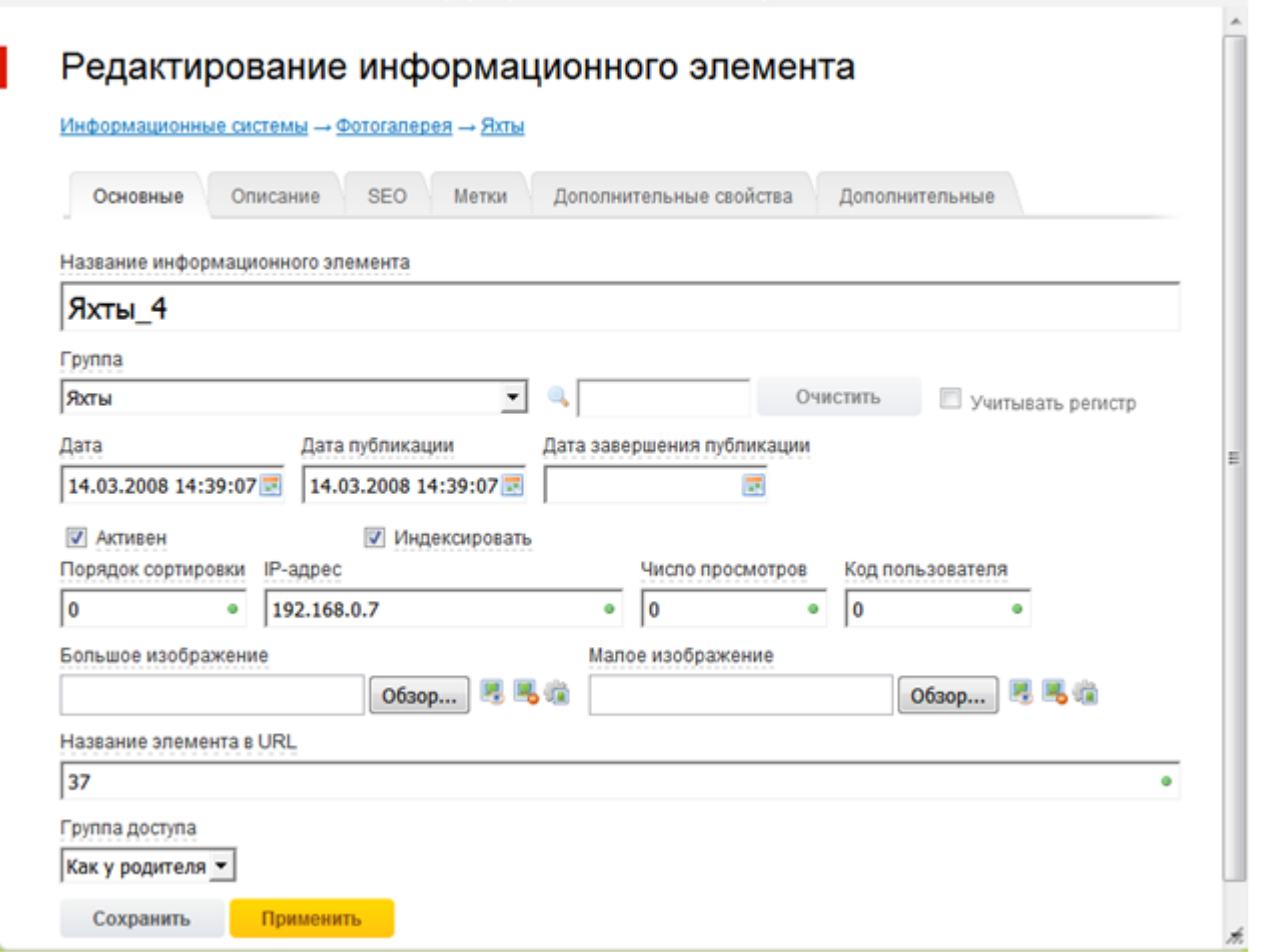

Но хотим видить так:

### Редактирование информационного элемента

Информационные системы - Фотогалерея - Яхты

ı

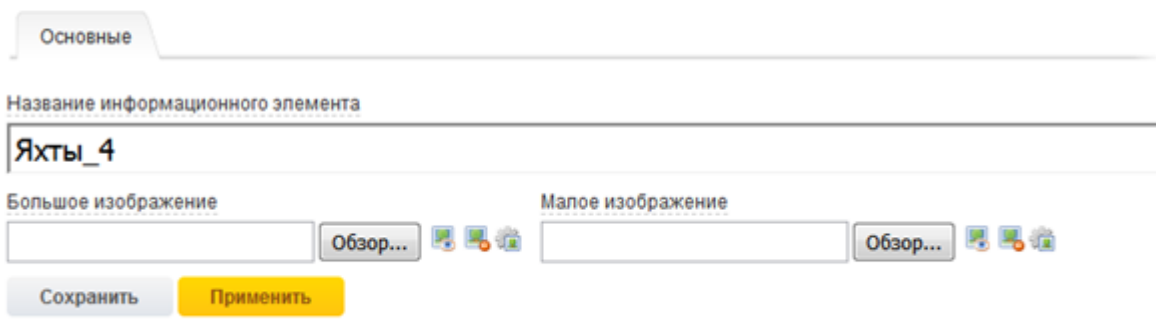

1. Открываем модуль «Менеджер форм редактирования» (в админке пункт называется «Формы редактирования») 2. Далее нажимаем «Информационные системы»

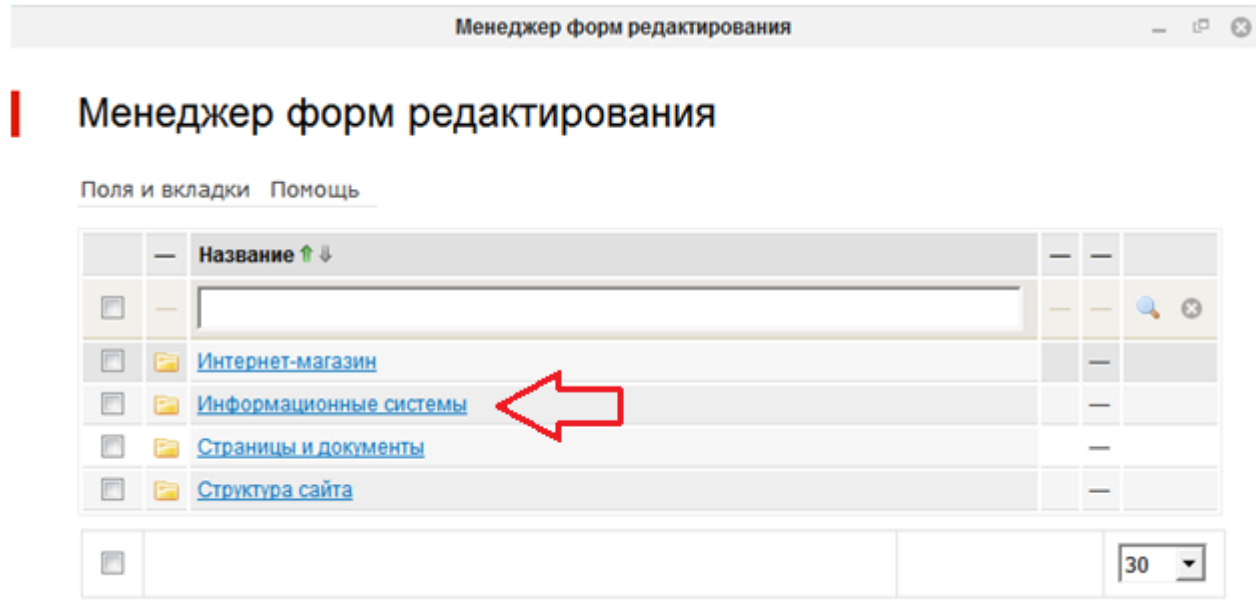

3. Открывается список информационных систем. Иконки справа позволяют перейти к редактированию форм элементов или форм групп информационных систем. Сейчас нас интересует элемент, нажимаем на иконку редактирования элемента(самая правая).

 $P$ 

#### Модули → Информационные системы

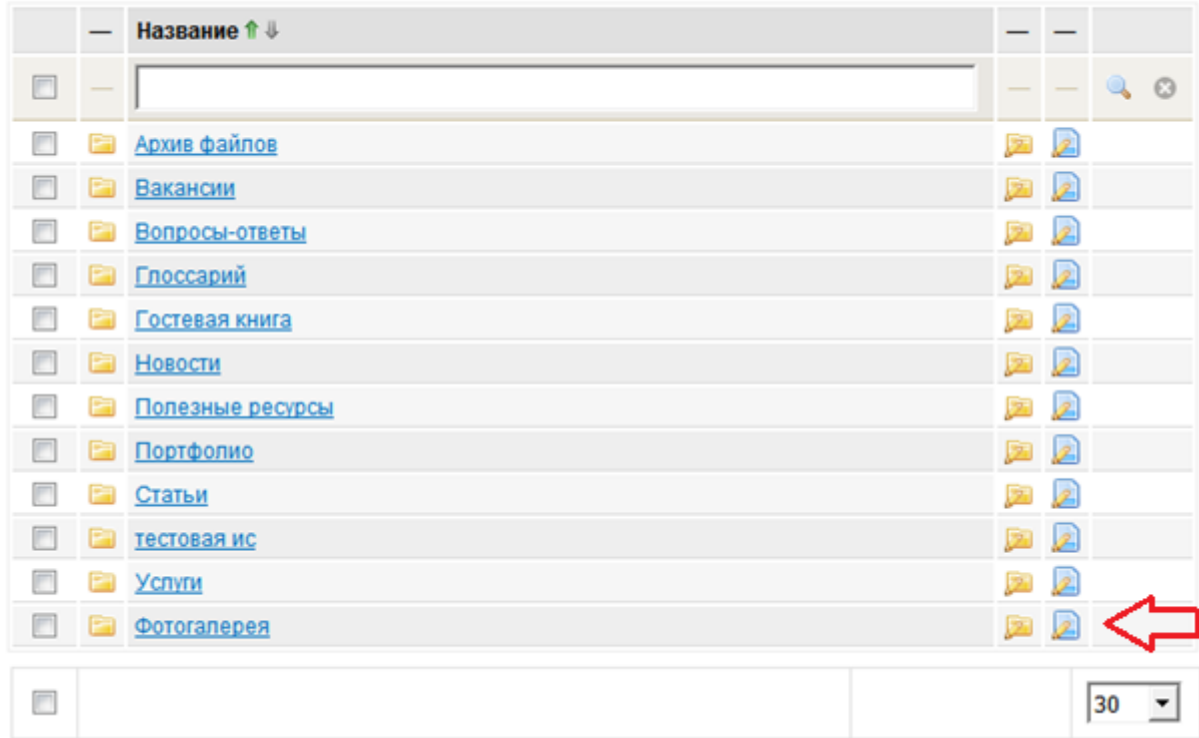

4. Открываются вкладки формы редактирования элемента информационной системы «Фотогалерея». Выбираем все, кроме вкладки «Основные»

#### $\underline{\text{Модули}} \rightarrow \underline{\text{Информационные системы}} \rightarrow \underline{\text{Фотогалерея}} \rightarrow \underline{\text{Элемент}}$

![](_page_2_Picture_20.jpeg)

5. Нажимаем снизу«Изменить активность»

#### $\underline{\text{Модули}} \rightarrow \underline{\text{Информационные системы}} \rightarrow \underline{\text{Отогалерея}} \rightarrow \underline{\text{Элемент}}$

![](_page_3_Picture_15.jpeg)

#### 6. Далее нажимаем на вкладку«Основные»

#### Модули → Информационные системы → Фотогалерея → Элемент

![](_page_3_Picture_16.jpeg)

#### 7. Открывается список полей вкладки «Основные»

#### $\underline{\text{Модули}} \rightarrow \underline{\text{Информационные системы}} \rightarrow \underline{\text{Фотогалере} } \rightarrow \underline{\text{Элемент}} \rightarrow \underline{\text{Основные}}$

![](_page_4_Picture_10.jpeg)

8. Выбираем все, кроме полей «Название информационного элемента» и» (image)» — поле «image» не имеет подписи, потому как формируется в контроллере формы.

![](_page_5_Picture_8.jpeg)

![](_page_5_Picture_9.jpeg)

9. Далее нажимаем «Изменить активность»

![](_page_6_Picture_13.jpeg)

#### Модули - Информационные системы - Фотогалерея - Элемент - Основные

10. Открываем модуль «Информационные системы» в ЦА. Открываем информационную систему «Фотогалерея» и переходим к редактированию информационного элемента.

![](_page_6_Picture_14.jpeg)